User's Manual

# Model EXAxt AV550G HART Protocol

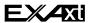

IM 11M12D01-51E

vigilantplant.®

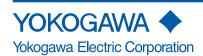

# INTRODUCTION

This is the HART Communicator manual for the EXAxt series of Model AV550G. This manual is described under the HART equipment that is ready to operate.

When using the HART Protocol for the EXAxt AV550G, please refer to the following instruction manuals.

### Special descriptions in this manual

This manual describes the products and instruction manuals listed below.

**Products** 

AV550G: Averaging converter

Instruction manual

AV550G Instruction Manual: IM 11M12D01-01E

## Drawings in this manual

Drawings in this manual may be emphasized, abbreviated or partially omitted for easier explanation.

Screen images in this instruction manual are drawings to give you an idea of functions and operation; they may be slightly different from actual screen displays.

#### Other items

The contents of this manual are subject to change without prior notice.

# **◆** After-sales Warranty

- Do not modify the product.
- During the warranty period, for repair under warranty carry or send the local sales representative or service office. Yokogawa will replace or repair anyproduct to the damaged parts and return the product to you.
- Before returning a product for repair under warranty, provide us with the model name and serial number and a description of the problem. Any diagrams or data explaining the problem would also be appreciated.
  - If we replace the product with a new one, we won't provide you with a repair report.
  - Yokogawa warrants the product for the period stated in the pre-purchase quotation. Yokogawa shall conduct defined warranty service based on its standard. When the customer site is located outside of the service area, a fee for dispatching the maintenance engineer will be charged to the customer.
- In the following cases, customer will be charged repair fee regardless of warranty eriod.
  - Failure of components which are out of scope of warranty stated in instruction manual.
  - Failure caused by usage of software, hardware or auxiliary equipment, which Yokogawa Electric did not supply.
  - Failure due to improper or insufficient maintenance by user.
  - Failure due to modification, misuse or outside-of-specifications operation which Yokogawa does not authorize.
  - Failure due to power supply (voltage, frequency) being outside specifications or abnormal.
  - · Failure caused by any usage out of scope of recommended usage.
  - Any damage from fire, earthquake, storms and floods, lightning, disturbances, riots, warfare, radiation and other natural changes.
- Yokogawa does not warrant conformance with the specific application at the user site. Yokogawa will not bear direct/indirect responsibility for damage due to a specific application.
- Yokogawa Electric will not bear responsibility when the user configures the product into systems or resells the product.
- Maintenance service and supplying repair parts will be covered for five years after the production ends. For repair for this product, please contact the nearest sales office cribed in this instruction manual.

# Model EXAxt AV550G HART Protocol

#### IM 11M12D01-51E 2nd Edition

# **CONTENTS**

| INTF       | RODUCT     | ION              |                                                      | i    |
|------------|------------|------------------|------------------------------------------------------|------|
| <b>♦</b> A | fter-sale: | s Warra          | nty                                                  | ii   |
| 1.         | Opera      | tion via         | HART Communicator                                    | 1-1  |
|            | 1.1        | Conditi          | ons of Communication Line                            | 1-1  |
|            |            | 1.1.1            | Interconnection between AV550G and HART Communicator | 1-1  |
|            |            | 1.1.2            | Communication Line Requirements                      | 1-1  |
| 2.         | Basic      | Operati          | on of the HART Communicator (Model 275)              | 2-1  |
|            | 2.1        | Keys a           | nd Functions                                         | 2-1  |
|            | 2.2        | Display          | 7                                                    | 2-3  |
|            | 2.3        | Calling          | Up Menu Addresses                                    | 2-4  |
|            | 2.4        | Enterin          | g, Setting and Sending Data                          | 2-4  |
| 3.         | Param      | eters            |                                                      | 3-1  |
|            | 3.1        | Menu T           | ree                                                  | 3-1  |
|            | 3.2        | Setting          | Parameters                                           | 3-7  |
|            |            | 3.2.1            | Burst Mode                                           | 3-7  |
|            |            | 3.2.2            | Multidrop Mode                                       | 3-8  |
|            |            | 3.2.3            | Write Protection                                     | 3-10 |
|            | 3.3        | Calibration      |                                                      | 3-14 |
|            | 3.4        | Indication Check |                                                      | 3-15 |
|            | 3.5        | Blow Back        |                                                      |      |
|            | 3.6        | Self-Dia         | agnostics                                            | 3-17 |
|            |            | 3.6.1            | Control Card Self-Diagnostics                        |      |
|            |            | 3.6.2            | Channel Card Self-Diagnostics                        | 3-18 |
|            | 3.7        | Status           | Check                                                | 3-20 |
| 4.         | Mainte     | enance.          |                                                      | 4-1  |
| Revi       | ision Info | ormatio          | n                                                    | i    |

# 1. Operation via HART Communicator

## 1.1 Conditions of Communication Line

#### 1.1.1 Interconnection between AV550G and HART Communicator

The HART Communicator can interface with the AV550G from the control room, the AV550G site, or any other wiring termination point in the loop, provided there is a minimum load resistance of  $250\Omega$  between the connection and the receiving instrument. To communicate, it must be connected in parallel with the AV550G, the connections are non-polarized. Figure 1.1 illustrates the wiring connections for direct interface at the AV550G site. The HART Communicator can be used for remote access from any terminal strip as well.

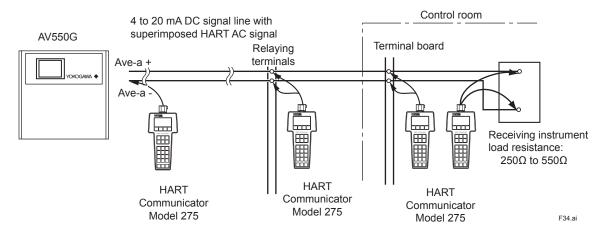

Figure 1.1 Interconnection Diagram

#### 1.1.2 Communication Line Requirements

#### **Specifications for Communication Line:**

Load resistance:  $250 \text{ to } 550\Omega \text{ (including cable resistance)}$ 

When multidrop mode, see Figure 1.2.

Minimum cable size: 24 AWG, (0.51 mm diameter)

Cable type: Single pair shielded or multiple pair with overall shield

Maximum twisted-pair length: 2,000 m

Maximum multiple twisted-pair length: 1,000 m

Use the following formula to determine cable length for a specific application;

$$L = \frac{65 \times 10^6}{(R \times C)} - \frac{(C_f + 10,000)}{C}$$

where: L = length in feet or meters

R = resistance in ohms, current sense resistance

C = cable capacitance in pF/ft or pF/m

Cf = 50,000 pF

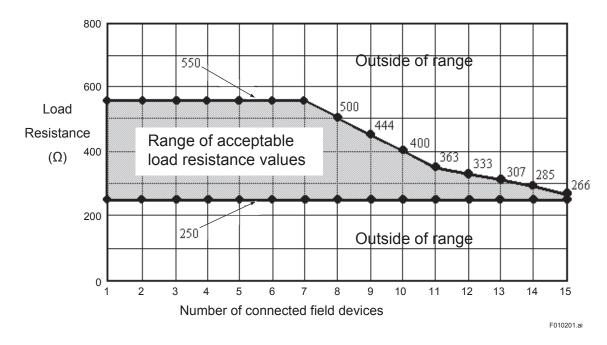

Figure 1.2 Load Resistance and Number of Devices in Multidrop Mode

# 2. Basic Operation of the HART Communicator (Model 275)

## 2.1 Keys and Functions

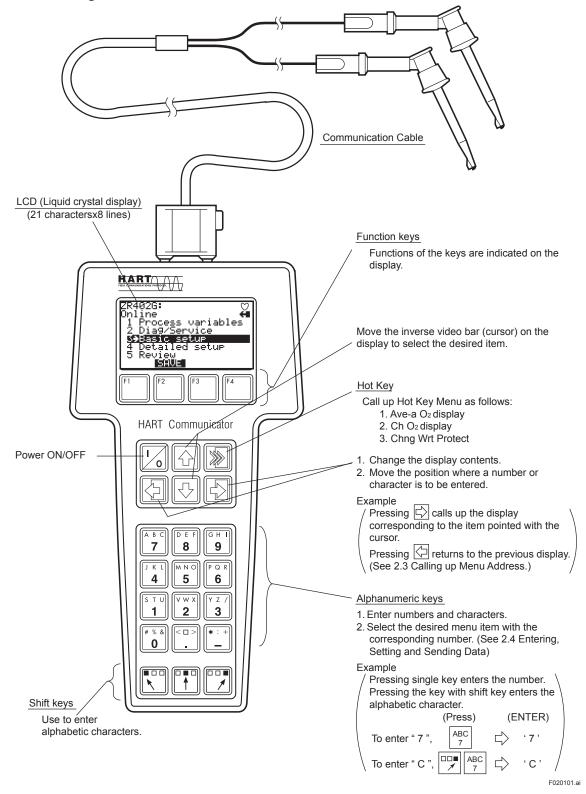

Figure 2.1 HART Communicator

## 2.2 Display

The HART Communicator automatically searches for AV550G on the 4 to 20 mA loop when it is turned on. When the HART Communicator is connected to a AV550G, it displays "Online" menu as shown below.

(If AV550G is not found, the communicator displays the message "No Device Found. Press OK...." Press the OK 'F4' function key and the main menu appears. Please retry after confirming the connection with the AV550G.)

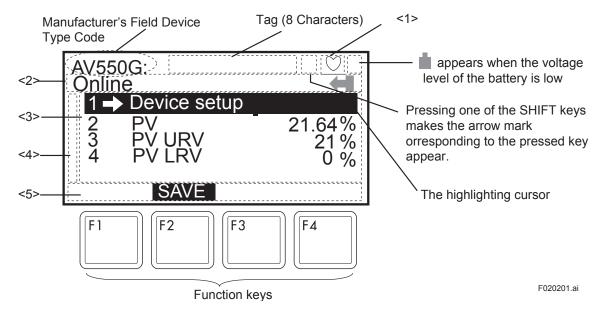

Figure 2.2 Display

- <1> appears and flashes during communication between the HART Communicator and the AV550G. In Burst mode\*, appears.
- <2> The current display menu title appears.
- <3> Each item in menu of <2> appears.
- <4> \( \blacktriangle \) and/or \( \frac{1}{4} \) appear when the items are scrolled out of the display.
- <5> On any given menu, the label appearing above a function key indicates the function of that key in the current menu.

Note: (\*) Refer to "3.2.1 Burst Mode".

#### **Function Key Labels**

| F1                                                                           | F2                                                             | F3                                                       | F4                                                             |
|------------------------------------------------------------------------------|----------------------------------------------------------------|----------------------------------------------------------|----------------------------------------------------------------|
| HELP<br>access on-line<br>help                                               | ON/OFF<br>activates or<br>deactivates a<br>binary variable     | ABORT<br>terminate<br>current task                       | OK<br>acknowledge<br>information on<br>screen                  |
| RETRY<br>try to<br>reestablish<br>communication                              | DEL<br>delete current<br>character or Hot<br>Key Menu item     | ESC<br>leave value<br>unchanged                          | ENTER<br>accept<br>user-entered<br>data                        |
| EXIT<br>leave the<br>current menu                                            | SEND<br>send data to<br>device, or mark<br>data to send        | QUIT terminate session because of a communication error  | NEXT<br>leave the<br>current menu                              |
| YES<br>answer to<br>yes/no question                                          | PGUP<br>move up one<br>help screen                             | PGDN<br>move down one<br>help screen                     | NO<br>answer to<br>yes/no question                             |
| ALL<br>include current<br>Hot Key item on<br>Hot Key Menu<br>for all devices | previous<br>go to previous<br>message in a<br>list of messages | NEXT<br>go to next<br>message in the<br>list of messages | SKIP do not mark variable to be sent in off-line configuration |
|                                                                              |                                                                | HOME<br>go to the top                                    | ONE include Hot Key                                            |
| SAVE save information to                                                     | EDIT<br>edit a variable<br>value                               | menu in the device description                           | item for one<br>device                                         |
| communicator                                                                 | 100                                                            | BACK                                                     |                                                                |
| send data to<br>device, or mark<br>data to send                              | add current item<br>to Hot Key<br>Menu                         | go back to<br>menu from<br>which HOME<br>was pressed     | F0204.ai                                                       |

#### 2.3 Calling Up Menu Addresses

3.1 Menu Tree shows the configuration of Online Menu which is needed for the operation with HART Communicator. The desired item can be displayed with ease by understanding the menu configuration.

When the HART Communicator is connected to the AV550G, "Online" menu will be displayed after the power is turned on (See Figure 2.2). Call up the desired item as follows:

#### **Key operation**

There are two ways to select a desired menu item.

- 1. Use the  $\bigcirc$  or  $\bigcirc$  key to select the desired item, and then press the  $\bigcirc$  key.
- 2. Press the number key corresponding to the desired item.
- To return to the previous display, press the | key.

If **EXIT**, **ESC** and **ABORT** are displayed, press the desired function Key.

Example: Call up the "Tag" to change the tag number.

Check where "Tag" is located in the menu tree. Then, call up "Tag" on the display according to the menu tree.

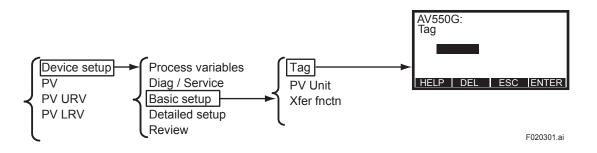

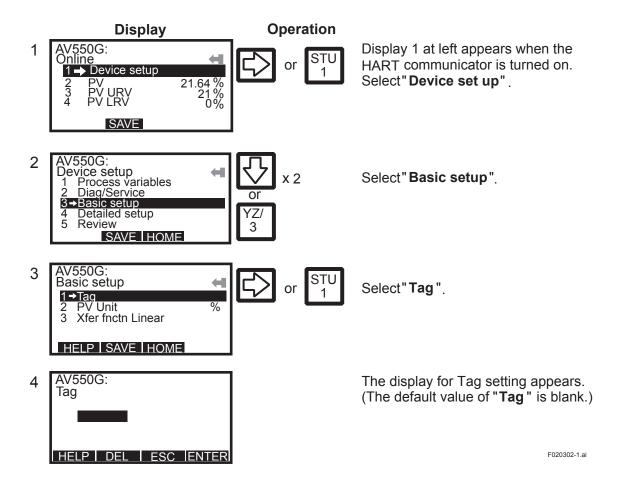

## 2.4 Entering, Setting and Sending Data

The data, which are entered with the keys, are set in the HART Communicator by pressing **ENTER (F4)**. Then, by pressing **SEND (F2)**, the data are sent to the AV550G. Note that the data are not set in the AV550G if **SEND (F2)** is not pressed.

All the data set with the HART Communicator are held in memory unless power is turned off, so all data can be sent to the AV550G in one burst.

#### Operation

Entering data on the "Tag" setting display.

On alphabetic characters, only capital letters can be used for setting Tag No. with HART Communicator.

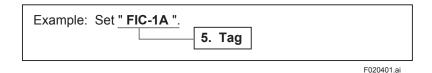

Call up "Tag" setting display.

1. Device setup ---> 3.basic setup ---> 5.Tag

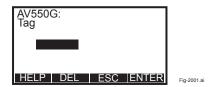

On the setting display shown above, enter the data as follows:

| Character to be entered | Operation       | Display    |
|-------------------------|-----------------|------------|
| F                       | DEF 8           | F          |
| I                       | □□■<br>GHI<br>9 | FI         |
| С                       | □□■ ABC 7       | FIC        |
| -                       | *:+             | FIC-       |
| 1                       | STU<br>1        | FIC-1      |
| А                       | ABC 7           | FIC-1A     |
|                         |                 | F020403.ai |

#### Operation **Display** AV550G: Tag Press ENTER (F4) to set the data in the 1 HART Communicator after entering the FIC-1A (ENTER) HELP DEL ESC ENTER AV550G: Basic setup 1→Tag FIC-1A 2 Press SEND (F2) to send the data to the F2 AV550G. 2 PV Unit % 3 Xfer fnctn Linear (SEND) is flashing during communication. HELP SEND HOME AV550G:FIC-1A Basic setup 1→ lag FIC-1A (SEND) label changed to (SAVE) label, 3 and the transmission is completed. 2 PV Unit Press HOME (F3), and return "Online % 3 Xfer fnctn Linear Mend'. HELP SAVE HOME

F020404.ai

# 3. Parameters

## 3.1 Menu Tree

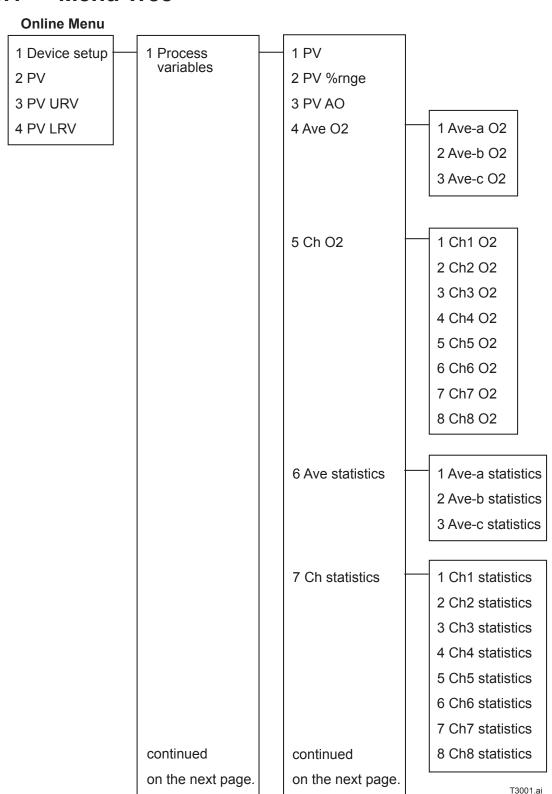

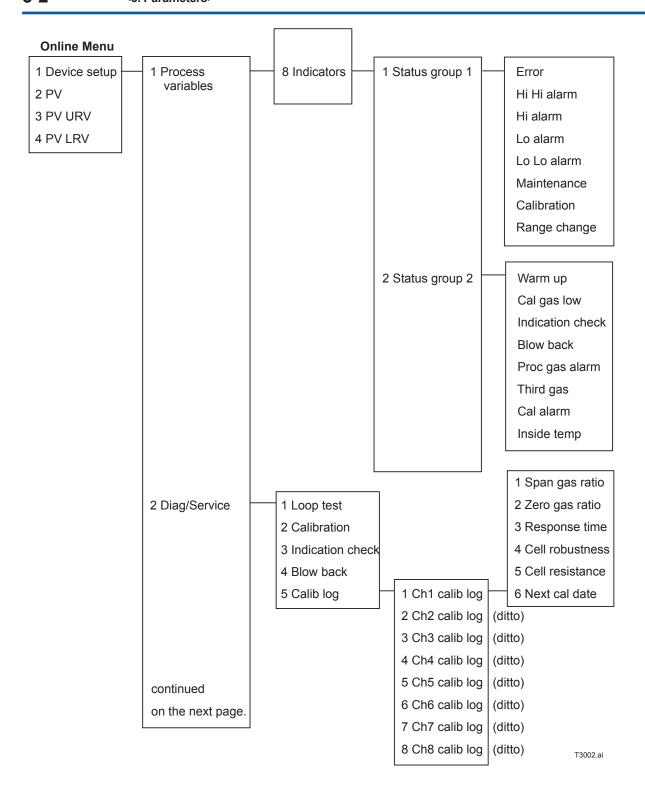

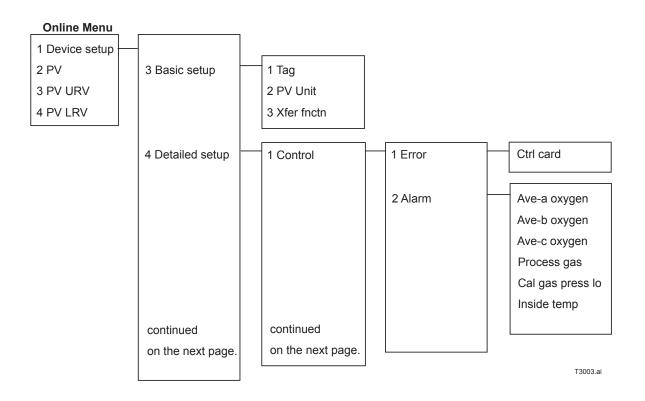

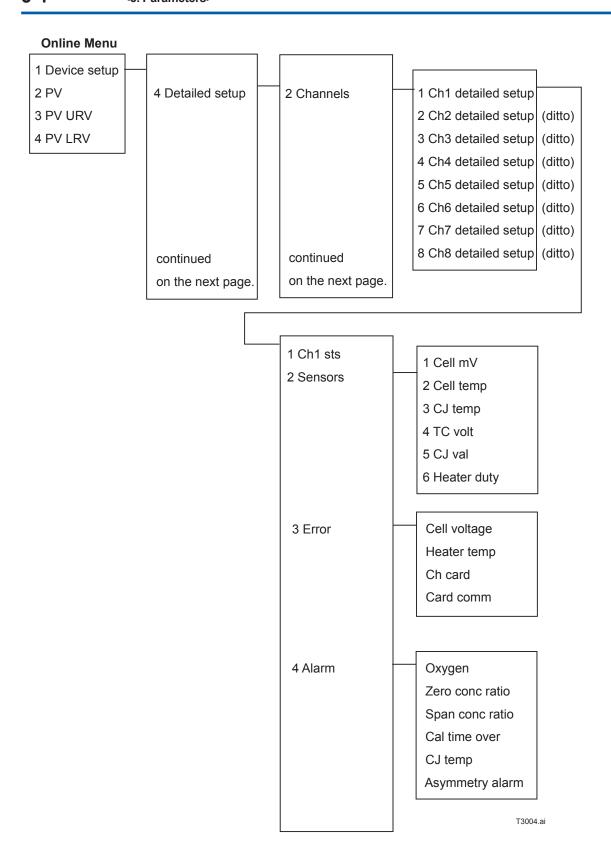

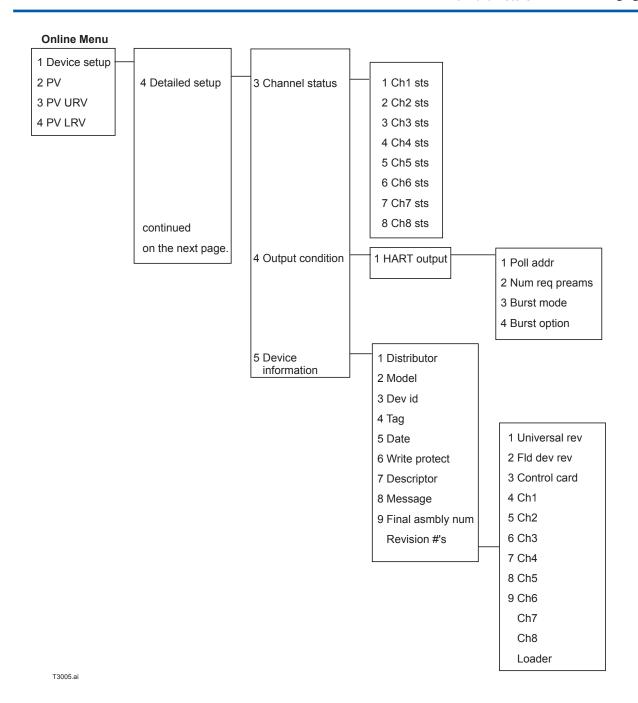

IM 11M12D01-51E

5 Review

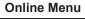

1 Device setup 2 PV

3 PV URV

4 PV LRV

1 Model

2 Distributor

3 PV Snsr unit

4 PV USL

5 PV LSL

6 PV Min span

7 PV % rnge

8 Xfer fnctn

9 PV Rnge unit

PV URV

PV LRV

PV AO

PV AO Alrm type

Snsr s/n

Write protect

Manufacturer

Dev id

Tag

Descriptor

Message

Date

Universal rev

Fld dev rev

Software rev

Burst mode

**Burst option** 

Poll addr

Num req preams

T3006.ai

## 3.2 Setting Parameters

#### 3.2.1 Burst Mode

The AV550G continuously sends the data stored in it when burst mode is set "On". Either one of measured value, % output value, or 4 to 20 mA output value can be selected and sent. The data is sent periodically at 75 ms intervals as a digital signal when the AV550G is set in burst mode. Therefore, communication by the HART simultaneous communicator is also possible.

#### **Setting of Burst Mode**

Call up "Burst option" display.

- 1.Device setup ---> 4.Detailed setup ---> 4.Output condition ---> 1.HART output --->
- 4.Burst option

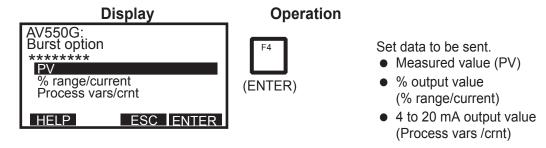

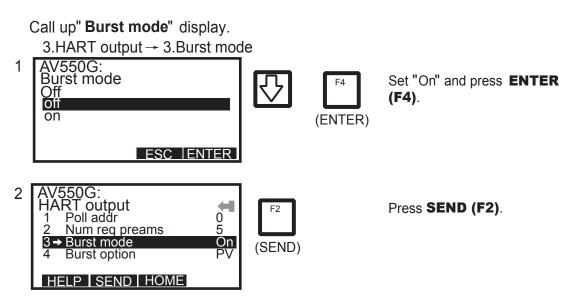

F030209-1.ai

#### 3.2.2 Multidrop Mode

Field devices in multidrop mode refer to the connection of several field devices on a single communication line. Up to 15 field devices can be connected when set in multidrop mode. To activate multidrop communication, each field device address must be changed to a unique number in the range 1 to 15. This change deactivates the 4 to 20mA output and changes it to 4mA.

#### **Setting of Multidrop Mode**

Call up "Poll addr" display.

1.Device setup ---> 4.Detailed setup ---> 4.Output condition ---> 1.HART output --->1.Poll addr

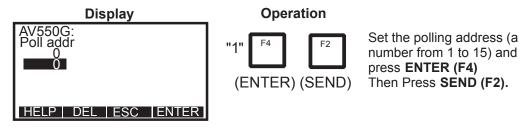

F030210-1.ai

Call up "Auto Poll" display.

HART output ---> Online Menu ---> Main Menu ---> 4.Utility ---> 1.Configure Communication ---> 1.Polling

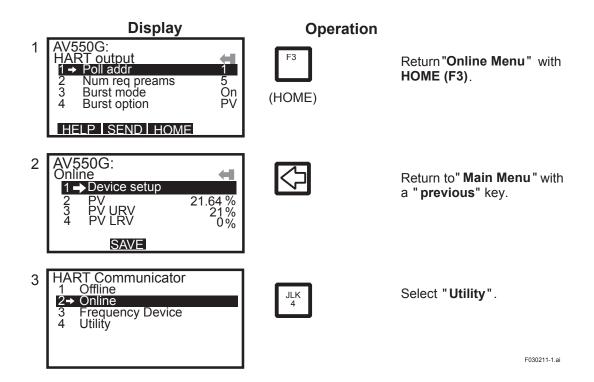

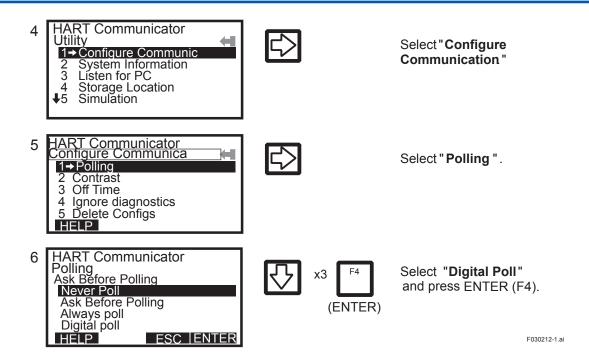

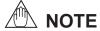

- 1. If "Polling" is set to "Never Poll" after the address is set, "Online Menu" cannot be called up and displayed. Be sure to set "Polling" to "Digital Poll" after setting the polling address.
- 2. When the same polling address is set for two or more field devices in multidrop mode, communication with those field devices is disabled.

Example: Communication when set in the multidrop mode.

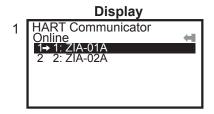

#### Operation

(1) The HART Communicator searches for field devices is set in multidrop mode when the HART Communicator is turned on.

When a HART Communicator is connected to a

When a HART Communicator is connected to a field device, its tag will be displayed (display 1).

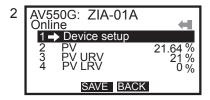

(2) Select desired field device. After that, normal communication with the selected field device is possible. However, the communication speed is slow in this case (display 2).

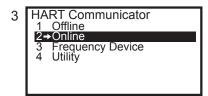

- (3) To communicate with another field device, call up display 3, and select "Online".
- (4) Display1 will appear. Repeat the above operation.

F030213-1.ai

#### **Releasing from Multidrop Mode**

First, call up the "Poll addr" display, and set the address to 0.

Second, call up the "Polling" display, and set "Never Poll".

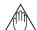

NOTE

If the above releasing method is carried out in the reverse order "**Online Menu**" can not be called up.

#### 3.2.3 Software Write Protect

AV550G configured data is saved by the write protect function. Write protect status is set to YES when 8 alphanumerics are entered in the New password field and transferred to the AV550G. In write protect YES status, the averaging converter AV550G does not accept parameter changes. When the 8 alphanumeric string entered in the New password field is also entered in the Enable write field and transferred to the averaging converter, it will be possible to change averaging converter parameters during a 10 minute period.

To change the averaging converter from write protect YES status back to write protect NO status, enter 8 spaces in the New password field after write protect has been released using enable write.

#### **Setting Password**

Example: Set the password to 1234

Call up "Chng Wrt Protect" display.

Hot key ---> 3. Chng Wrt Protect

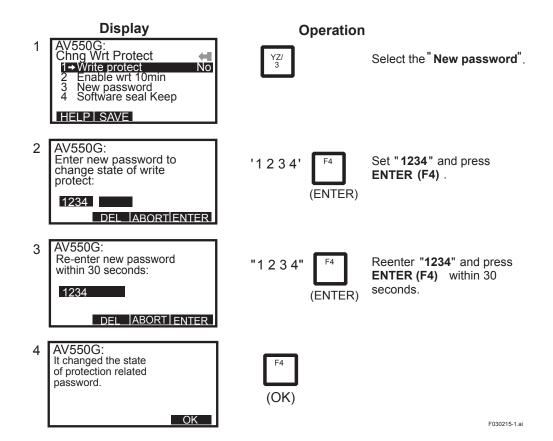

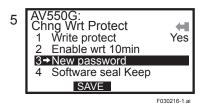

#### **Changing Password**

Example: To change the password from 1234 to 6789A

Call up "Chng Wrt Protect" display.

Hot key ---> 3. Chng Wrt Protect

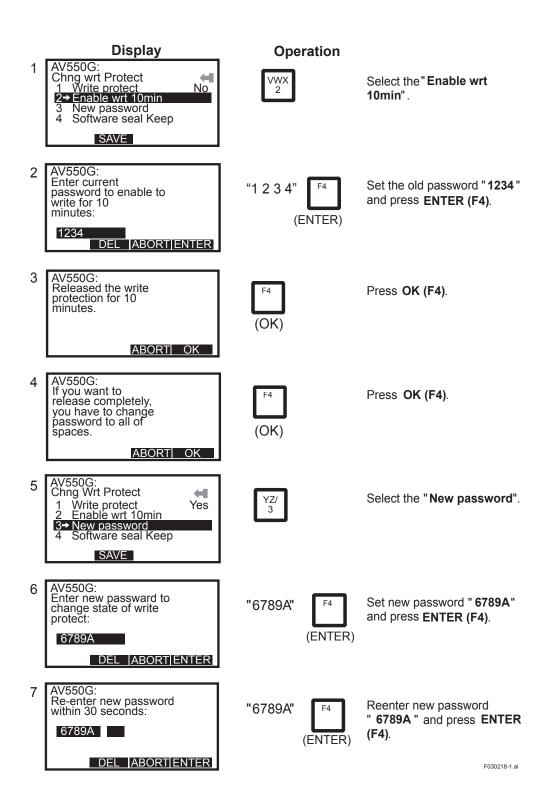

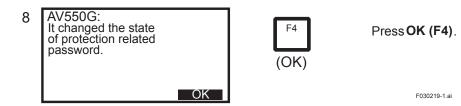

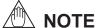

- 1. Enable wrt 10 min releases write protect status for 10 minutes. While write protect status is released, enter a new password in the New Password field.
  - It will not be possible to set a new password when 10 minutes have elapsed.
- To release write protect status completely, enter 8 spaces in the New Password field according to the instructions given in Changing the Password. This causes write protect status to change from YES to NO.

"Master password" and "Software Lock"

If you forget the password that has been registered, it is possible to release the mode for 10 minutes by using a master password. Enter YOKOGAWA to release Write protect status for 10 minutes. If this master password is used, the status shown in the parameter "Software seal" is changed from "Keep" to "Break" Press Hot key and select "2 Wrt protect menu". Current status is shown in "4 Software seal". This status will be reverted from "Break" to "Keep" by registering a new password.

## 3.3 Calibration

Here we explain how to excute Semi-Auto Calibration using HART communications. This requires the AV550G Calibration mode to have been set to Semi-Auto or Auto. For further details, refer to "Section 9. Calibration" in the AV550G Instruction Manual.

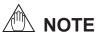

Calibration-related parameters can not be set remotely using HART communication. Calibration can not be canceled using HART communication.

#### Call up "Calibration" display.

1. Device setup ---> 2. Diag/Service ---> 3. Calibration

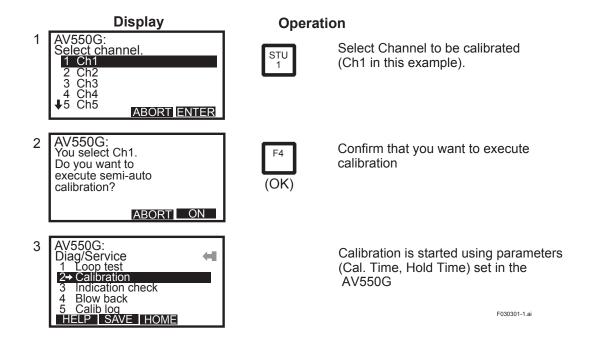

## 3.4 Indication Check

Here we explain how to excute a Semi-Auto Indication check using HART communications. This requires the AV550G Indication check mode to have been set to Semi-Auto or Auto. For further details, refer to "Section 10. Indication Check" in the AV550G Instruction Manual.

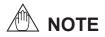

Indication-Check-related parameters can not be set remotely using HART communication.

Indication Check can not be canceled using HART communication.

#### Call up "Indication check" display.

1. Device setup ---> 2. Diag/Service ---> 3. Indication check

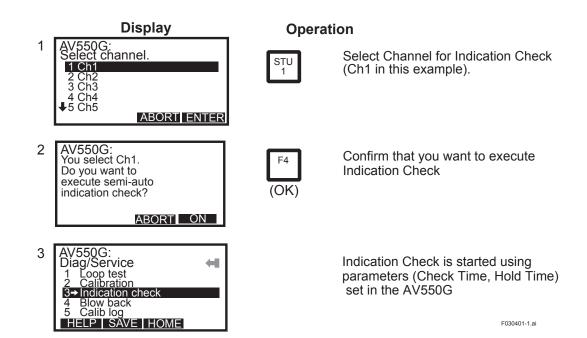

## 3.5 Blow Back

Here we explain how to excute a Semi-Auto Blow Back using HART communications. This requires the AV550G Blow back mode to have been set to Semi-Auto or Auto. For further details, refer to "Section 10.5 Blow Back" in the AV550G Instruction Manual.

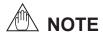

Blow-Back-related parameters can not be set remotely using HART communication. Blow Back can not be canceled using HART communication.

Call up "Blow back" display.

1. Device setup ---> 2. Diag/Service ---> 4. Blow back

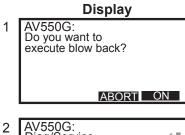

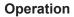

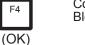

Confirm that you want to execute Blow Back

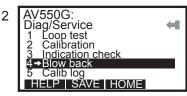

Blow Back is started using parameters (Blow Back Time, Hold Time) set in the AV550G

F030501-1.ai

## 3.6 Self-Diagnostics

Here we explain how to check Error or Alarm messages from the AV550G using a HART Communicator. The table below shows the correspondence between error and alarm messages displayed on the HART Communicator and corresponding error and alarm messages in the AV550G. For more details about these error and alarm messages, and troubleshooting procedures, refer to "Section 12. Troubleshooting" in the AV550G Instruction Manual.

### 3.6.1 Control Card Self-Diagnostics

Call up "Detailed setup" display.

1. Device setup ---> 4. Detailed setup

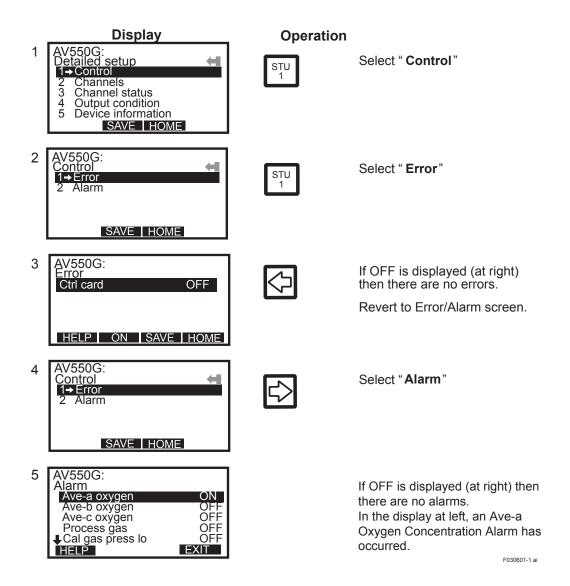

#### 3.6.2 **Channel Card Self-Diagnostics**

Call up "Detailed setup" display.

1. Device setup ---> 4. Detailed setup

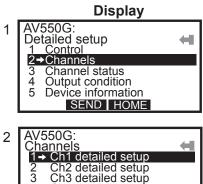

#### Operation

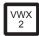

Select "Channels"

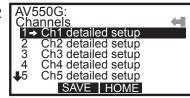

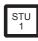

Select "Ch1 detailed setup" (this example shows how to display Self-Diagnostics for Channel 1).

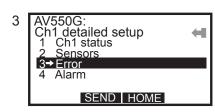

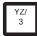

Select "Error"

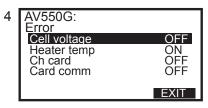

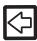

If OFF is displayed (at right) then there are no errors. In this example, a "Heater temp" alarm has occurred.

Revert to Error/Alarm screen.

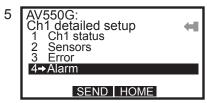

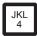

Select "Alarm"

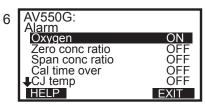

If OFF is displayed (at right) then there are no alarms. In the display at left, an Oxygen concentration alarm has occurred.

F030701-1.ai

Table3.1 AV550G Alarms and Errors displayed on HART Communicator

|         | HART Communicator | Explanation                                              | AV550G  |
|---------|-------------------|----------------------------------------------------------|---------|
| 1       | Display           |                                                          | display |
| card    | Ctrl card         | Control card abnormality                                 | Error 4 |
|         | Ave-a oxygen      | Ave-a oxygen concentration outside alarm limits          |         |
|         | Ave-b oxygen      | Ave-b oxygen concentration outside alarm limits          | Alarm 1 |
| ontrol  | Ave-c oxygen      | Ave-c oxygen concentration outside alarm limits          |         |
| l ţ     | Process gas       | Process gas alarm contact signal received by AV550G      | Alarm 6 |
| Ö       | Cal gas press lo  | Cal gas press lo alarm contact signal received by AV550G | Alarm 7 |
|         | Inside temp       | AV550G case internal temperature over alarm limit        | Alarm 9 |
| 75      | Cell voltage      | Cell emf abnormal                                        | Error 1 |
|         | Heater temp       | Heater temperature abnormal                              | Error 2 |
|         | Ch card           | Channel card abnormality detected                        | Error 3 |
| card    | Card comm.        | Communications between control card and channel card     | Error 5 |
|         |                   | abnormal                                                 |         |
| Channel | Oxygen            | Channel oxygen concentration outside alarm limits        | Alarm 1 |
| hal     | Zero conc. ratio  | Zero correction factor outside normal range              | Alarm 2 |
| [ [     | Span conc. ratio  | Span correction factor outside normal range              | Alarm 3 |
| 1       | Cal time over     | Cell emf didn't stabilize during calibration interval    | Alarm 4 |
|         | CJ temp           | Cold (reference) junction temp. outside normal range     | Alarm 5 |
|         | Asymmetry alarm   | Abnormal change in asymmetry correction factor           | Alarm 8 |

T0301.ai

## 3.7 Status Check

You can check Channel Card Status using the HART Communicator. The meanings of these status indications are displayed in the table below.

Call up "Detailed setup" display.

1. Device setup ---> 4. Detailed setup

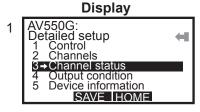

#### Operation

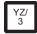

Select "Channel status"

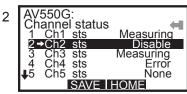

In the display example at left, Channel 2 is Disabled, Channel 4 is in Error status, and Channel 5 is Not Installed.

You can scroll the screen to display status of channels 6 and later.

F030801-1.ai

**Table 3.2 HART Communicator Display and Channel Card Status** 

| HART Communicator status display | Channel card status                   |
|----------------------------------|---------------------------------------|
| None                             | Card is Not Installed                 |
| Disable                          | Channel is disabled                   |
| Warm up                          | Channel is in Warm Up status          |
| Measuring                        | Channel is in Measurement status      |
| Blow back                        | Channel is in Blow Back status        |
| Cal                              | Channel is in Calibration status      |
| Ind. check                       | Channel is in Indication Check status |
| Error                            | Channel is in Error status            |
| Proc gas                         | Process Gas alarm has occurred.       |

T0302-1.ai

# 4. Maintenance

Various sensor data can be viewed on the HART Communicator.

For more details, refer to "Section 10.1 Display" in the AV550G Instruction Manual.

Call up "Channels" display.

1. Device setup ---> 4. Detailed setup ---> 2. Channels

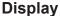

## Operation

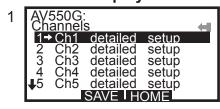

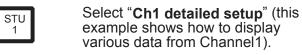

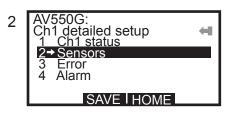

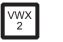

Select "Senors"

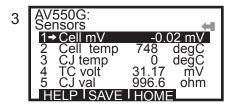

Various data from Channel 1 is displayed. Meanings of data labels in "Senors" displayed on the HART communicator are shown in the table below.

F030901-1.ai

Table 4.1 Meaning of Data Labels in "Sensors"

| HART Communicator display | Meaning of data                                             |
|---------------------------|-------------------------------------------------------------|
| Cell mV                   | Cell emf displayed                                          |
| Cell temp                 | Cell temperature is displayed                               |
| CJ temp                   | Cold junction (reference junction) temperature is displayed |
| TC volt                   | Thermocouple emf is displayed                               |
| CJ val                    | Cold junction (reference junction) resistance is displayed  |
| Heater duty               | Heater duty cycle ON time is displayed                      |

T3009-1.ai

# **Revision Information**

Title : Model EXAxt AV550G HART Protocol

• Manual No. : IM 11M12D01-51E

Feb. 2005/1st Edition Newly published

Dec 2010/2nd Edition

Revised and Corrected over all

■ If you want more information about Yokogawa products, you can visit Yokogawa's home page at the following web site.

Home page: http://www.yokogawa.com/

■ Written by Environmental & Analytical Products PMK Group

IA Div., Product Business Center Yokogawa Electric Corporation

■ Published by Yokogawa Electric Corporation

2-9-32 Nakacho, Musashino-shi, Tokyo 180-8750, JAPAN

■ Printed by KOHOKU PUBLISHING & PRINTING INC.